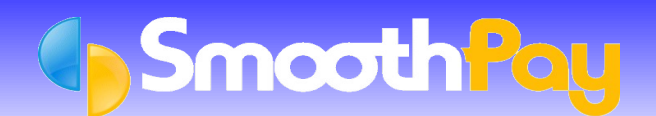

**SmoothPay** provides built-in communications and *timesheet import* from the excellent *WorkflowMax* (Online Job, Time and Invoice Management solution).

*WorkflowMax* also connects to leading accounting solutions (including MoneyWorks, Xero etc) allowing you to effortlessly transfer your Sales, Purchases, Client and Supplier data.

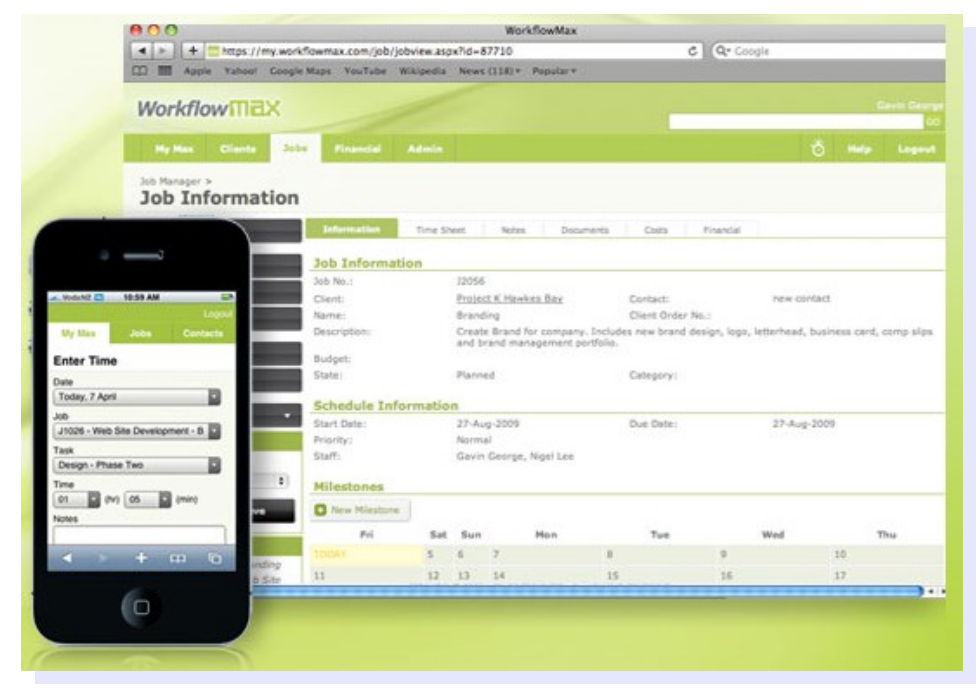

*No more manual keying-in timesheet data - SmoothPay talks directly to WorkflowMax and imports the time entries, jobs and activities (tasks) in a matter of seconds. Staff can even enter time and job activity direct from their iPhone!*

Visit [www.workflowmax.com](file:///Z:/shared/payroll/Kbase/www.work%EF%AC%82owmax.com) for more details and pricing.

This step-by-step guide shows you how to use **SmoothPay's** built-in *WorkflowMaxTtime* Import Utility. It does not cover setting up or using *WorkflowMax* - please refer to the *WorkflowMax How To Guide and Tutorials* available on their website.

# **Communicating with WorkflowMax**

**SmoothPay** "talks" to *WorkflowMax* over your Internet connection, so your *firewall* and *internet security software must* allow **SmoothPay** to access the Internet (access is also required so **SmoothPay** can check for Updates, send Payslips, use the free **SmoothPay** FTP Backup, etc.)

To communicate, **SmoothPay** also needs a *Connector Key* (an Account Code that **SmoothPay** can use to access your *WorkflowMax* data).

### **To obtain a Connector Key:**

- Login to *WorkflowMax*, choose *Admin...Interfaces...Connectors* (make sure you click "*Connectors*" to see the full list)
- **TIP: you can go directly to** *WorkflowMax* **from SmoothPay choose** *Wizards...WorkflowMax* **then select the Website option from the Tools menu**
- **College** On the **SmoothPay** option, choose *Generate Key,* or if you have already generated a key, as in the example shown, choose *Enable* if necessary.
- Copy the generated *Connector Key* double-click the *connector key text*, then *Edit...Copy* or CTRL+C
- Start **SmoothPay**, choose *Wizards...WorkflowMax*, then *Paste* (CTRL+V or *Edit...Paste*) the *Connector Key* into the *Connector Feld*

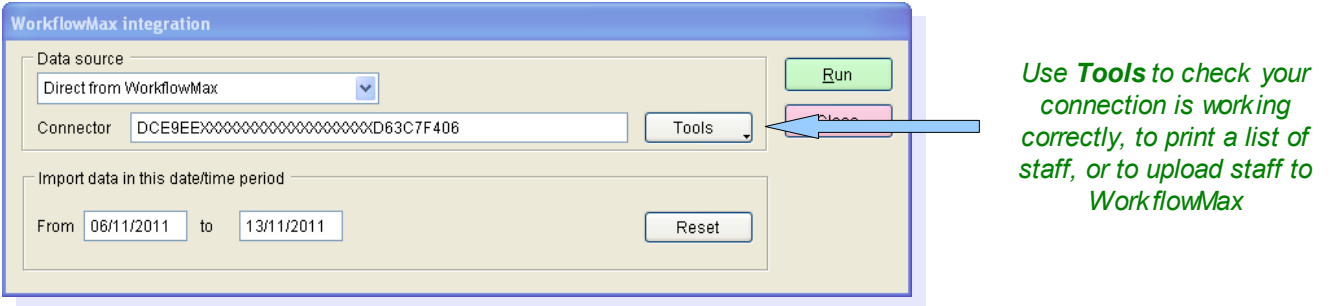

## **Employee Numbers**

Each Employee is automatically assigned a *Staff ID numbe*r when they are added to *WorkflowMax*. A list of all Employees added to *WorkflowMax*, along with the ID's allocated, can be produced from the "*Tools*" button menu.

So that **SmoothPay** knows who each *WorkflowMax* Employee ID represents, the Employee # used by *WorkflowMax* must be entered as the Employee's Badge #:

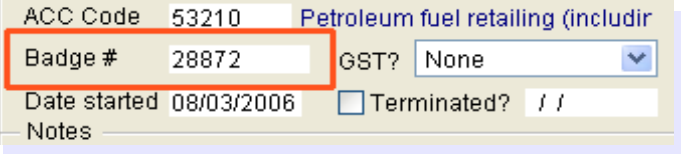

For new Employees not yet added to *WorkflowMax* (no Badge Number yet), simply use the *Tools...Add new Employees to WorkflowMax* option.

The *Time Entries* imported from *WorkflowMax* will now match an Employee and **SmoothPay** will be able to process the *time entries* correctly.

## **Importing Timesheet Entries from Workflow Max**

Choose *Wizards...WorkflowMax*

## **Data Source**

Select the Data Source - **SmoothPay** currently supports just the preferred direct method at present, though this may be extended to provide support for exported file formats if Internet access is not available from Payroll.

*Connector:* This must be set to the *Connector Key* generated for your Account (refer to the *Communicating with WorkflowMax* section above). You can use the *Test option* to make sure your communications work OK.

### **Import Data in this Date/Time Period**

The *date and time range* are set automatically to suit your usual Pay cycle, however you can change these to suit any other range if you need to.

*Reset***:** This option resets the date/time range to the default values established when the utility started - your default pay cycle and the dates that would cover.

Choose **Run** to *import* and process time entries.

An *Audit Report* will be produced showing entries processed. Error/ignored entries are reported too with an appropriate message.

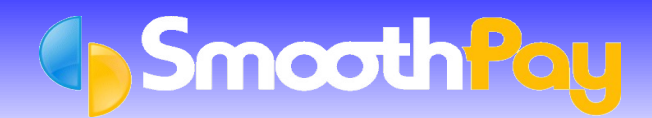

# **Please Note**

Time entries imported are ADDITIVE! This means that repeated imports of the same data will probably duplicate entries already imported.

If you wish to re-import all Time Entries for a particular period, simply clear all Employees from the *Wizards...Quick Pays* screen, then re-import your (corrected) data.

Use *Pay Input* to correct entries as needed.

## **Feedback**

We're always keen to do better!

Any and all feedback is appreciated and if you feel we could include better examples, provide more explanation, provide references to additional information, make a process easier to use, or you spot something that isn't working the way it's supposed to - please let us know.

**\* END \***